W Psychologue.net

# **AGENDA**

# **Qu'est-ce que l'Agenda ?**

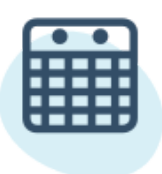

L'Agenda est l'outil pour gerer vos rendez-vous présentiels ou en ligne.

Accédez à votre **Agenda** en cliquant sur l'onglet **Mon Cabinet**en haut à gauche dans votre menu d'entreprise. **1**

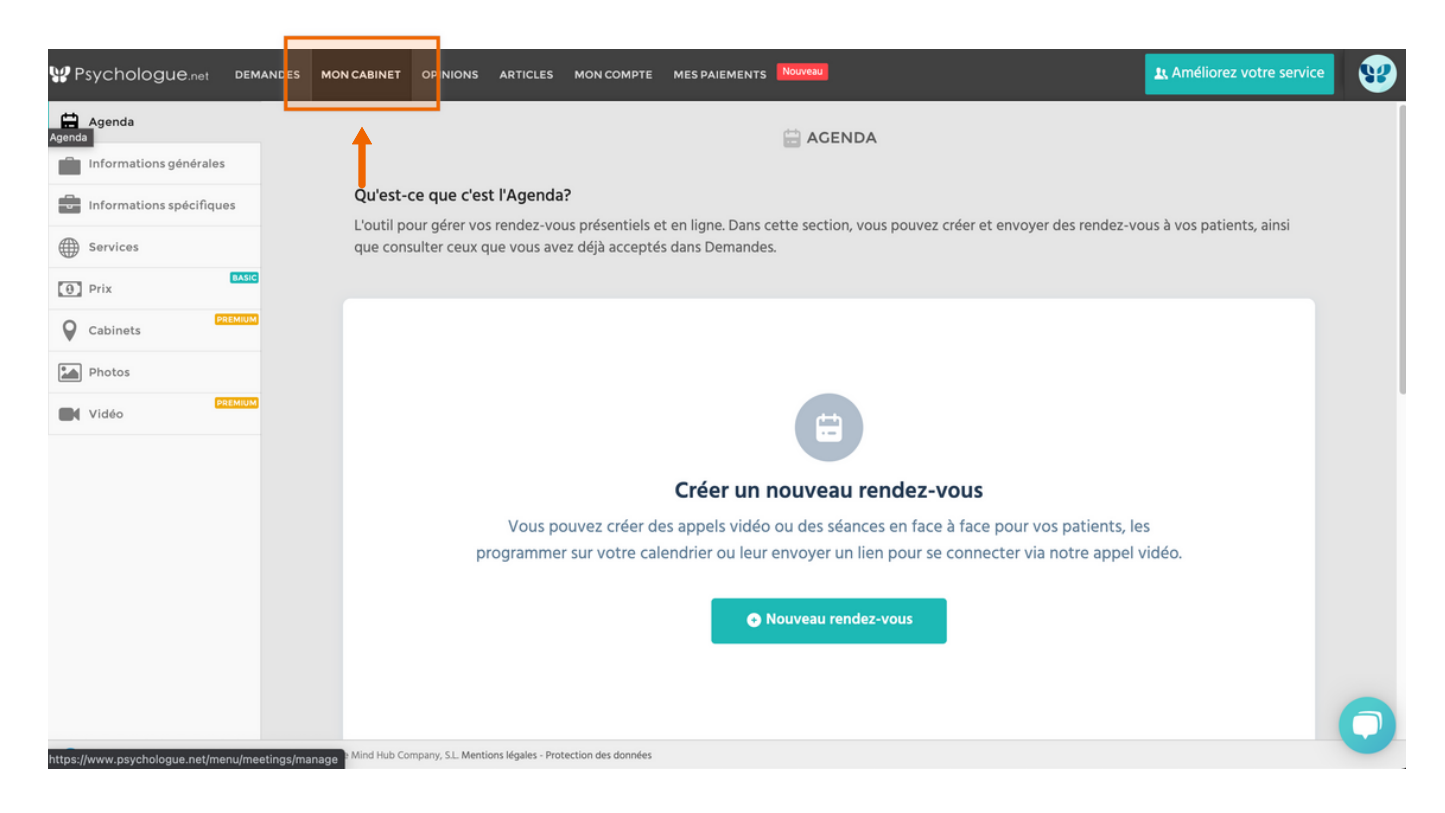

Avec l'Agenda, vous pouvez :

- Créer de nouveaux rendez-vous
- Démarrer les séances de consultation en ligne
- Copier et transmettre le lien des séances pour vos patients
- Ajouter des rendez-vous à Google Agenda
- Demander des paiements pour vos rendez-vous

**N'oubliez pas que vous pouvez dacepter les rendez-vous des nouveaux patients** dans la section "Demandes" de votre menu d'entreprise. Une fois acceptées, elles apparaîtront dans votre Agenda.

## **2 Créer un nouveau rendez-vous**

Créez de nouveaux rendez-vous en cliquant sur le **bouton "Nouveau rendez-vous" .**

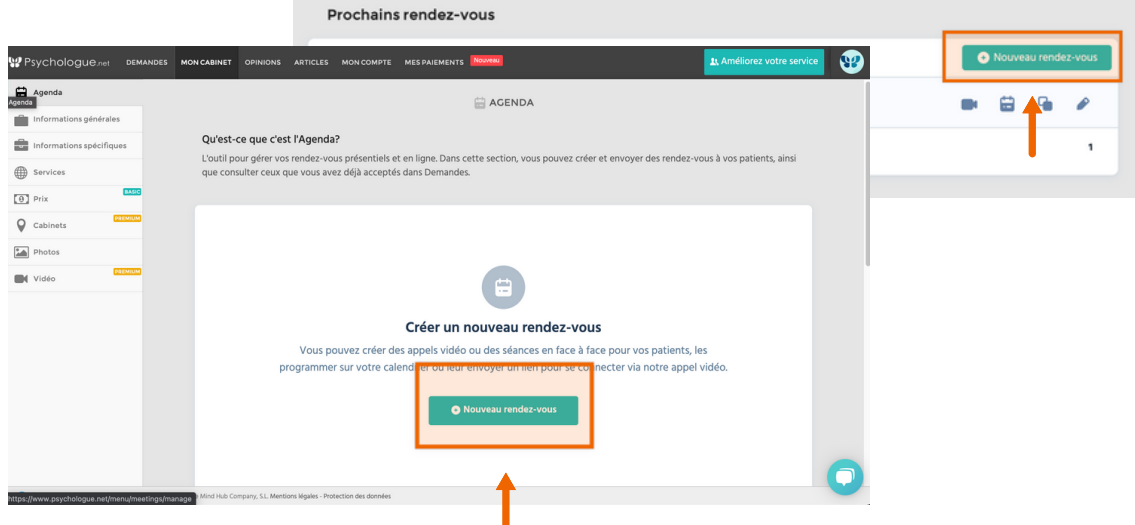

Pour programmer un nouveau rendez-vous, veuillez ajouter le nom du patient et son adresse électronique. Choisissez également la date, l'heure et le type de rendez-vous.

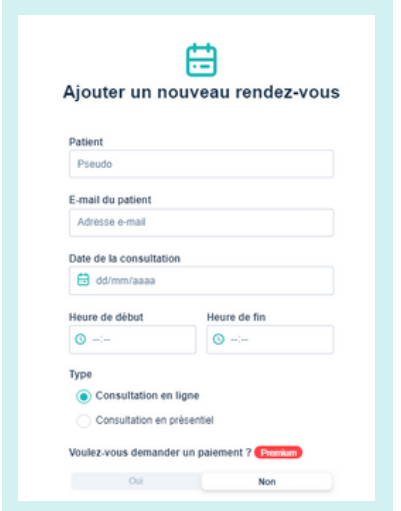

- **Si la consultation est en ligne :** le patient recevra un email avec un lien pour se connecter au rendez-vous.
- le patient recevra un courriel avec l'adresse et le numéro de téléphone de votre cabinet indiqués dans votre profil. **Si la consultation est en présentiel :**

# **3 Demander un paiement**

Si vous êtes Premium, vous avez la possibilité de demander un paiement avant le rendez-vous.

Vous pouvez le faire en créant un nouveau rendez-vous ou en cliquant sur **Demander.**

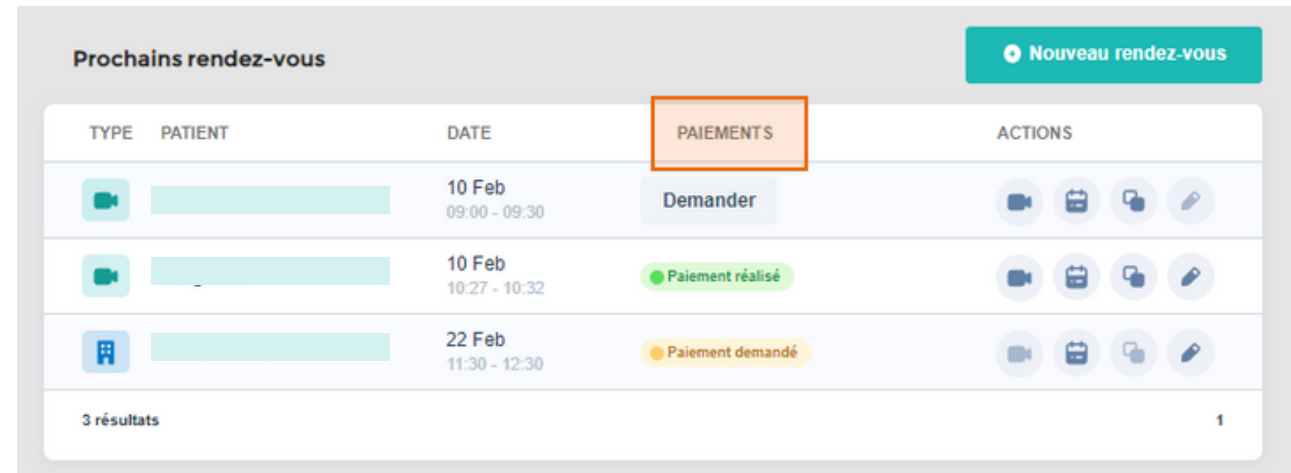

Avec cette fonctionnalité, vous pouvez...

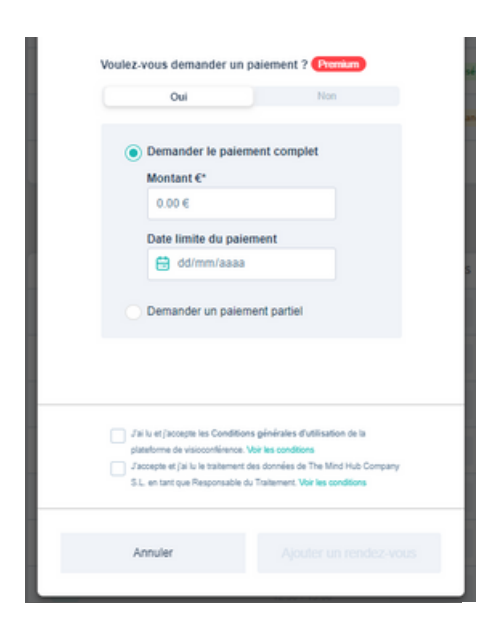

- complet du rendez-vous. Les patients recevront un courriel contenant les informations nécessaires pour le faire. **Demandez un paiement partiel ou**
	- **Sélectionnez une date limite.** Les patients disposeront d'un délai pour payer ou non.

Dans **Paiements** vous pouvez voir les différents statuts de paiement de vos rendez-vous. Par exemple, vous pouvez voir si vous avez déjà demandé un paiement ou si votre client a effectué le paiement.

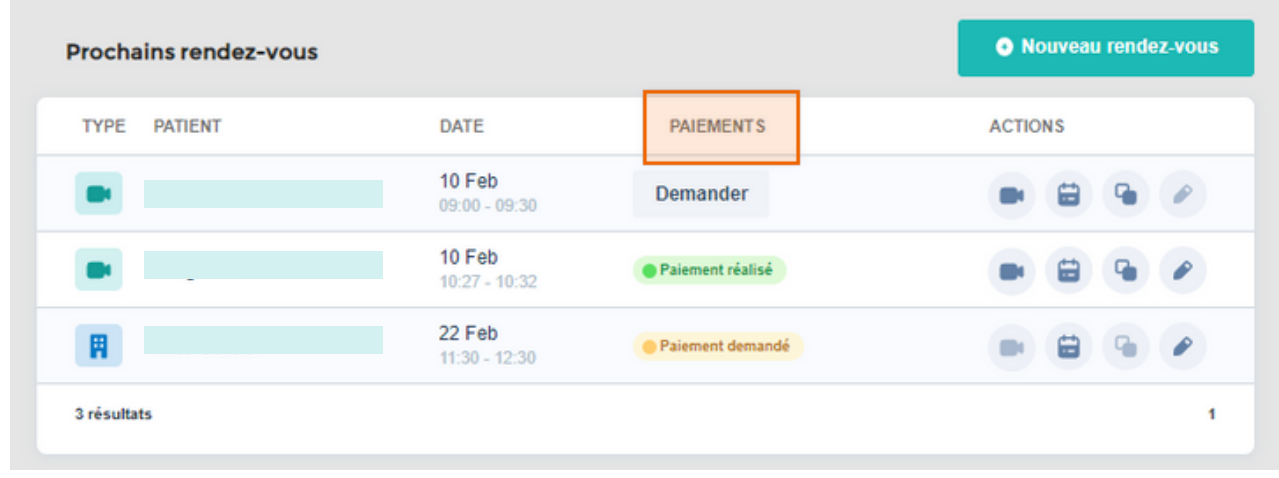

**comissions**

A

Activez cette fonctionnalité dans l'onglet Intes [paiements](https://www.psychologue.net/menu/my_charges/configuration) du menu de votre entreprise et commencez à demander des paiements pour vos rendez-vous.

Si vous souhaitez rembourser un patient, vous avez deux possibilités :

Au cas où moins de 15 jours se sont écoulés depuis le paiement, veuillez nous contacter à info@psychologue.net

Si les 15 jours ont déjà passé, vous devrez rembourser vous-même le montant.

# **3 Démarrer la séance de consultation en ligne**

**En cliquant sur <b>l'icône de la caméra** vous pourrez vous connecter à vos rendez-vous en ligne au moment convenu.

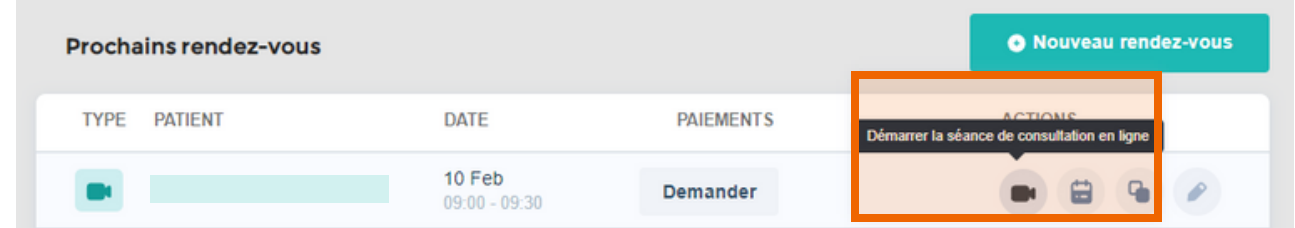

## **4 Copier le lien de la séances pour le patient**

**En cliquant sur l'icône des deux carrés,** vous copiez le lien de votre rendez-vous. Vous pouvez le transmettre à votre patient pour qu'il se connecte à la session.

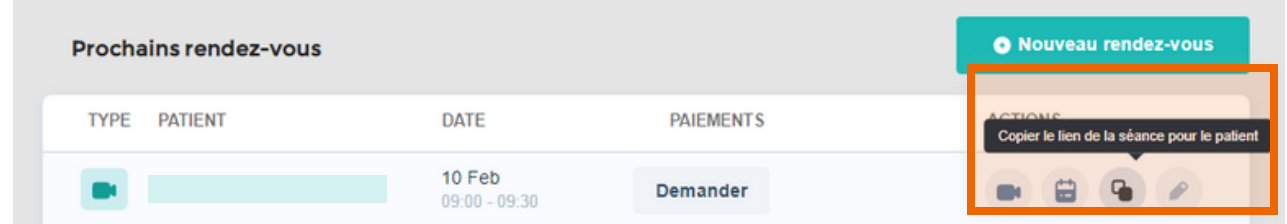

Le patient pourra également **entrer** à la séance en ligne grâce au lien qu'il recevra dans **l'e-mail de confirmation du rendez-vous.**

#### **5 Ajouter des rendez-vous à Google Agenda**

**En cliquant sur <b>l'icône du calendrier,** vous ajoutez le rendez-vous à votre calendrier Google Agenda.

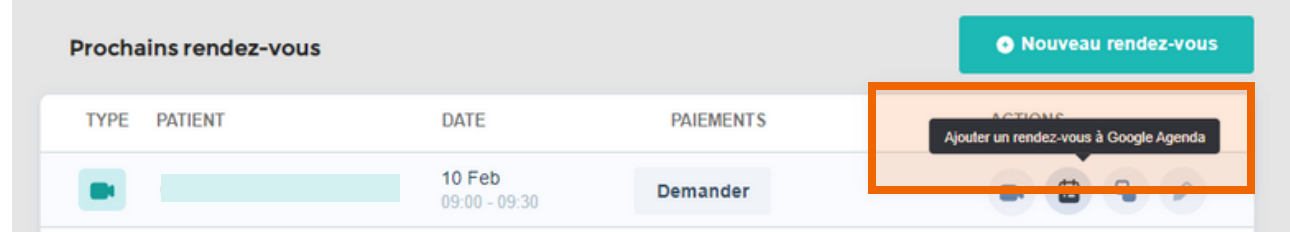

Si vous ajoutez le rendez-vous à votre compte Google Agenda, vous pouvez ajouter des détails supplémentaires sur l'événement.

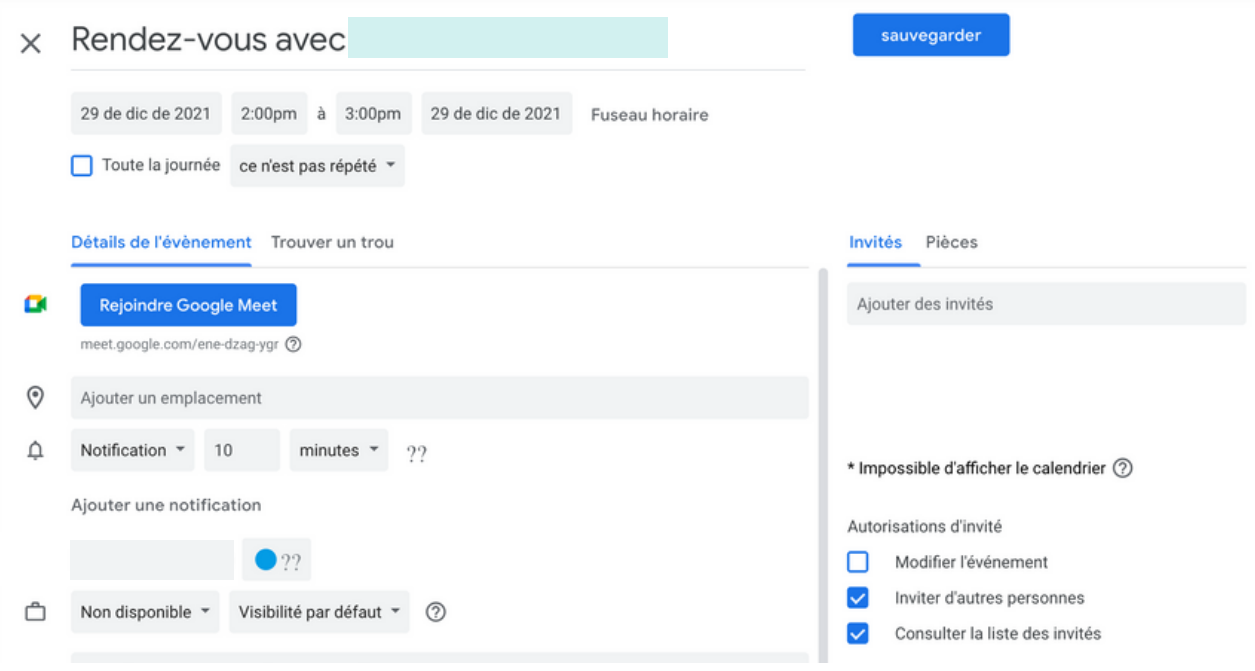

Pour vous bénéficier de cette fonctionnalité vous devez être un client Premium et votre agenda doit être activé et synchronisé avec Google Agenda. Nous vous montrons comment le faire **dans notre [guide.](https://www.psychologue.net/site/own/Comment%20utiliser%20le%20Calendrier.pdf)**

#### **6 Modifier les rendez-vous**

**En cliquant sur <b>l'icône du stylo,** vous pouvez modifier les informations relatives au patient, l'heure ou le type de rendez-vous que vous avez prévu.

- Le patient recevra un email avec les modifications.
- Les rendez-vous acceptées ne sont pas modifiables, car ils sont proposées par le patient.

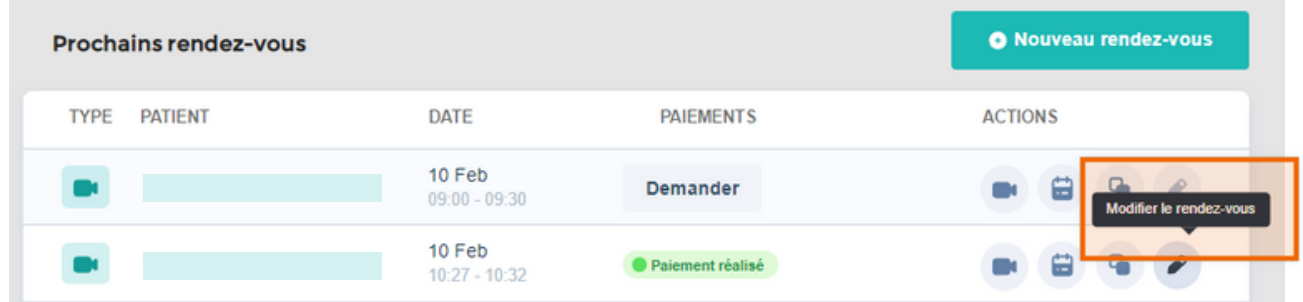

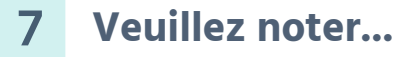

- Il n'est pas possible de supprimer des rendez-vous.
- Vous ne pouvez pas modifier les paiements déjà demandés.
- Il n'est pas possible de modifier un rendez-vous s'il a déjà commencé selon l'horaire défini. Si vous souhaitez modifier quelque chose, nous vous recommandons de créer un nouveau rendez-vous.

VPsychologue.net

Merci de nous contacter à l'adresse info@psychologue.net Vous avez des questions ou des idées d'amélioration ?